# **Drella** CARDHOLDER QUICK GUIDE

For users with turn card off/on and send money feature.

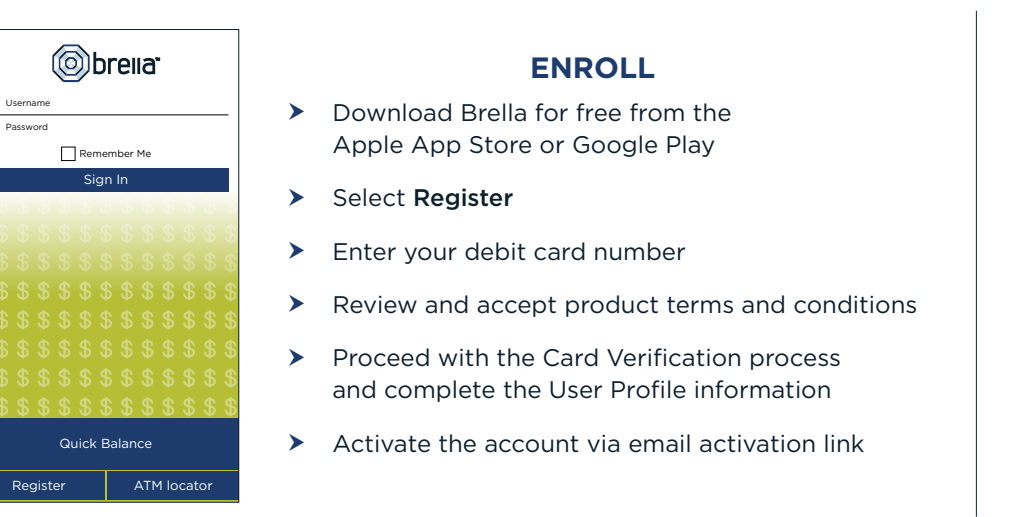

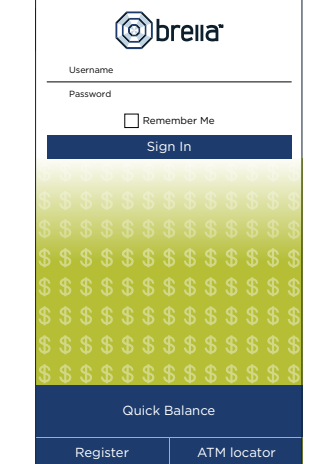

## **LOGGING IN**

- Enter your username and password, or enable fingerprint access  $\blacktriangleright$
- See your balances without logging in by tapping Quick Balance  $\blacktriangleright$

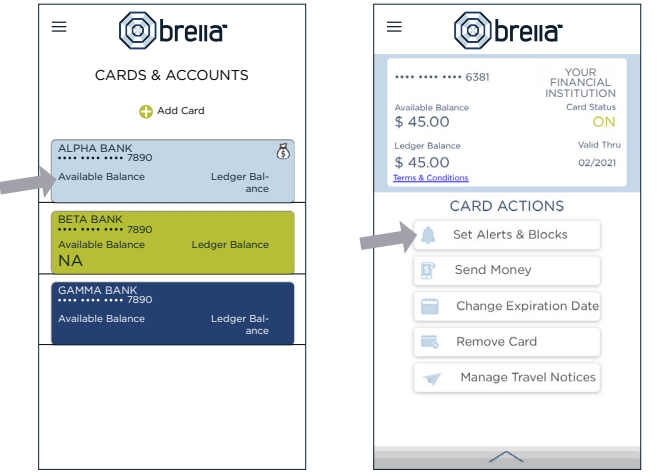

**MANAGE ALERTS AND BLOCKS Obrella** 

SET ALERTS & BLOCKS

Internet & Phone Transactions

Transactions Outside U.S.

**Suspected Fraud Alerts** 

1515-555-0123

 $1.016, 0.06$   $0.027$ 

1515-555-0123

| 515-555-0123

| 515-555-0123

 $\equiv$ 

vot blocked

 $\hat{\mathcal{O}}$ 

Turn Card Off / On

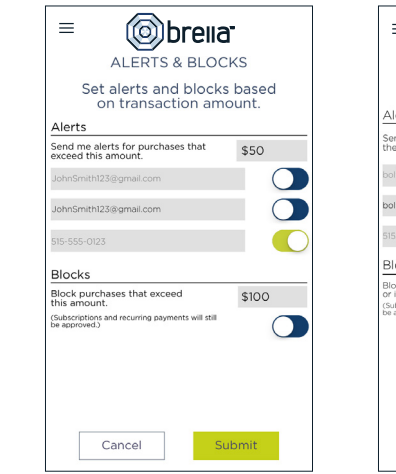

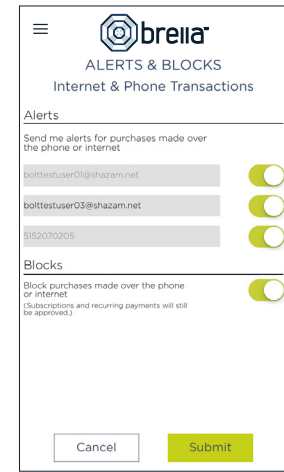

- Select a card from Cards & Accounts screen  $\blacktriangleright$
- Tap Set Alerts & Blocks on the Card Actions screen  $\blacktriangleright$

There are several options for alerts  $-$  tap on each to determine your alert delivery settings and configure the app to best fit your needs.

> Turn Card Off/On - turn your card off and on using the slider button

Done

#### Here you can set blocks for:

Brella Notifications

**Transaction Amount** 

- Transactions over a certain amount
- Internet and phone transactions  $\lambda$
- Transactions outside of the U.S.  $\blacktriangleright$

#### Choose how you want to receive alerts.

- $\triangleright$  Set alerts to send to your email and/or via text message (confirmation of the mobile number is required the first time text message alerts are enabled and standard text messaging fees may apply)
- Text messaging is an optional feature that needs to be enabled by your financial institution  $\blacktriangleright$

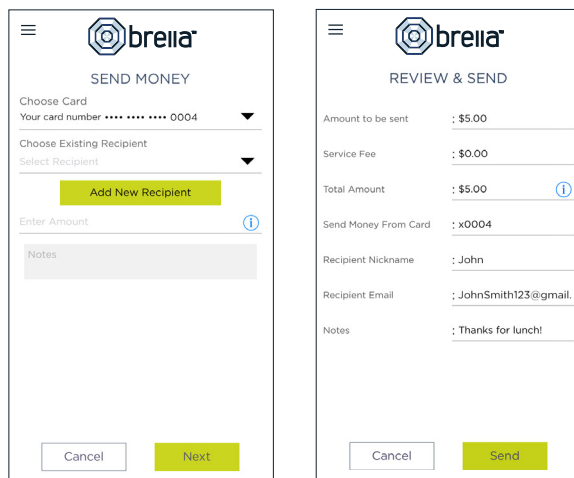

## **SEND MONEY**

- > Tap Send Money on the Menu or Card Actions screen
- $\blacktriangleright$  Select a card
- > Add a new recipient or select an existing
- > New recipients must be registered and validated
- > Enter the dollar amount
- $\blacktriangleright$  Include comments in the notes (optional)
- Tap Send on the Review & Send screen  $\blacktriangleright$

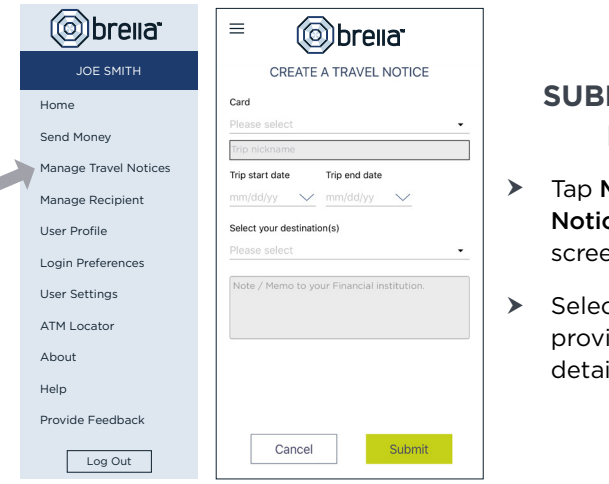

# **SUBMIT TRAVEL NOTICE**

- > Tap Manage Travel Notices on the Menu screen
- $\triangleright$  Select a card and provide your travel details

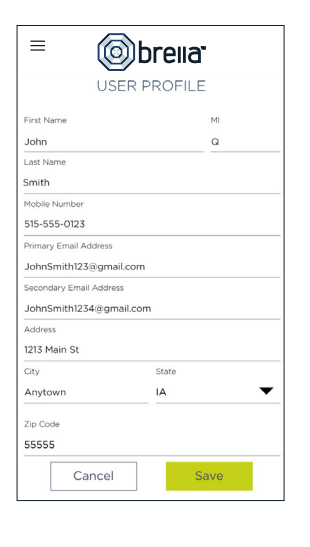

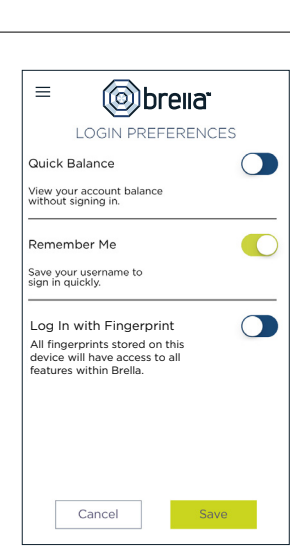

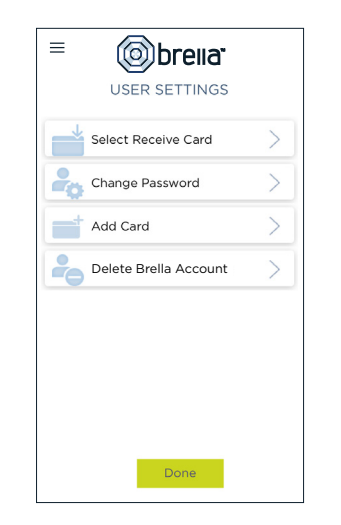

# **USER PREFERENCES**

- $\blacktriangleright$ Tap User Profile on the Menu screen to manage your personal information
- $\blacktriangleright$ Tap Login Preferences on the Menu screen to enable Quick Balance, Remember Me and fingerprint access
- $\blacktriangleright$ Tap User Settings on the Menu screen to change your password, add/delete a card or select a Receive Card
	- **Tap Select Receive Card** to choose a card to receive money from other users
	- The money bag icon indicates your selected receive card

Note: Passwords must contain at least one capital letter, one lowercase letter, one number, one special character (!, @, #, \$, %, &, or \*) and be 5 to 32 characters in length. You're required to change your password once a year.

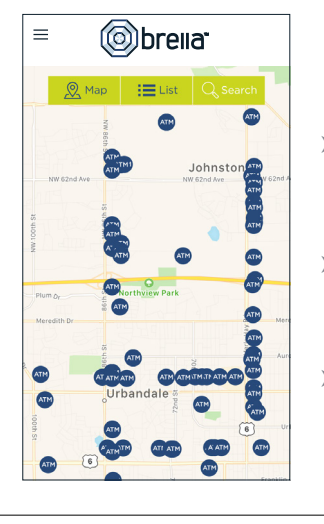

# **ATM LOCATOR**

- Tap ATM Locator on the Sign In or Menu screen to find the nearest ATM  $\blacktriangleright$
- If GPS Location Services is enabled, the locator will pinpoint your location  $\blacktriangleright$
- Tap Search icon to find a location  $\blacktriangleright$

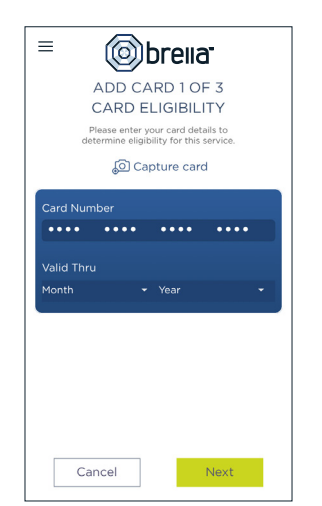

# **ADDING A CARD**

- $\blacktriangleright$ Tap Add Card from the Cards & Accounts or User Settings screen
- > Follow the same prompts to register the card
- Review and accept the terms and conditions and verify the card